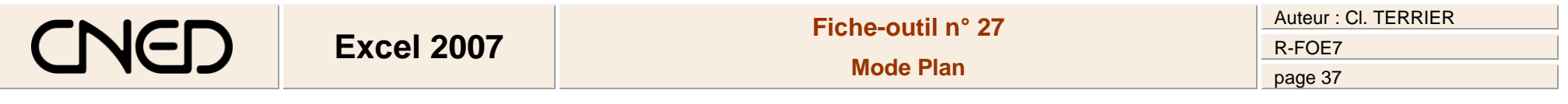

### **4. EFFACER UN PLAN**

- Cliquer le bouton déroulant de l'outil : **Dissocier**
- Sélectionner : **Effacer le plan**

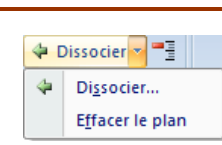

#### **5. AFFICHER OU MASQUER LES LIGNES DE DETAIL**

 $\frac{1}{\pm}$ 

• Cliquer les boutons plus ou moins

Cliquer l'onglet : **Données**

### **1. GROUPER LES DONNEES**

Sélectionner les lignes ou les colonnes à grouper

*Cette option permet de réduire ou de développer l'affichage d'un tableau*

 $1$  $\overline{2}$ 

 $\overline{3}$ 

 $6\overline{6}$ 

 $\bf{8}$ 

 $\overline{9}$ 

 $11\,$ 

4 CA Bois  $\overline{5}$ 

7 CA Métal

 $\overline{A}$ 

Société 2

10 CA Aluminium 86 000,00 €

 $\overline{B}$ 

CA

25 000,00€

28 000,00€

53 000,00 €

32 000,00€

32 000,00€

64 000,00 €

43 000,00€

43 000,00€

 $\overline{1|2|}$ 

Ę

E

Ė

- Cliquer l'outil + Grouper
- Sélectionner **Lignes** ou **Colonnes**
- Cliquer : **OK**

## **2. DISSOCIER LES DONNEES**

- Sélectionner les lignes ou les colonnes à dissocier
- Cliquer l'outil + Dissocier -
- Sélectionner : **Lignes** ou **Colonnes**
- Cliquer : **OK**

# **3. CREER UN PLAN AUTOMATIQUE**

- Sélectionner le tableau (Il doit contenir des lignes ou colonnes de calcul)
- Cliquer le bouton déroulant de l'outil : **Grouper**
- Sélectionner : **Plan automatique**

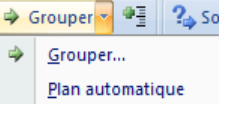

種 Grouper

> 犢 Dissocier  $\mathcal{A}$